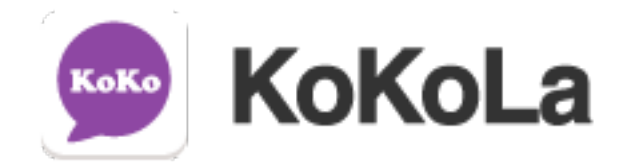

# 訊息傳送平台 網頁介面

# 操作手冊

2019.12 v2.5

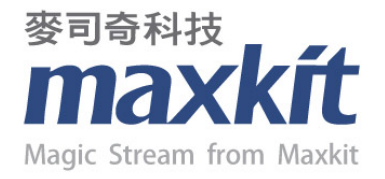

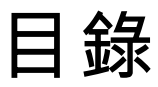

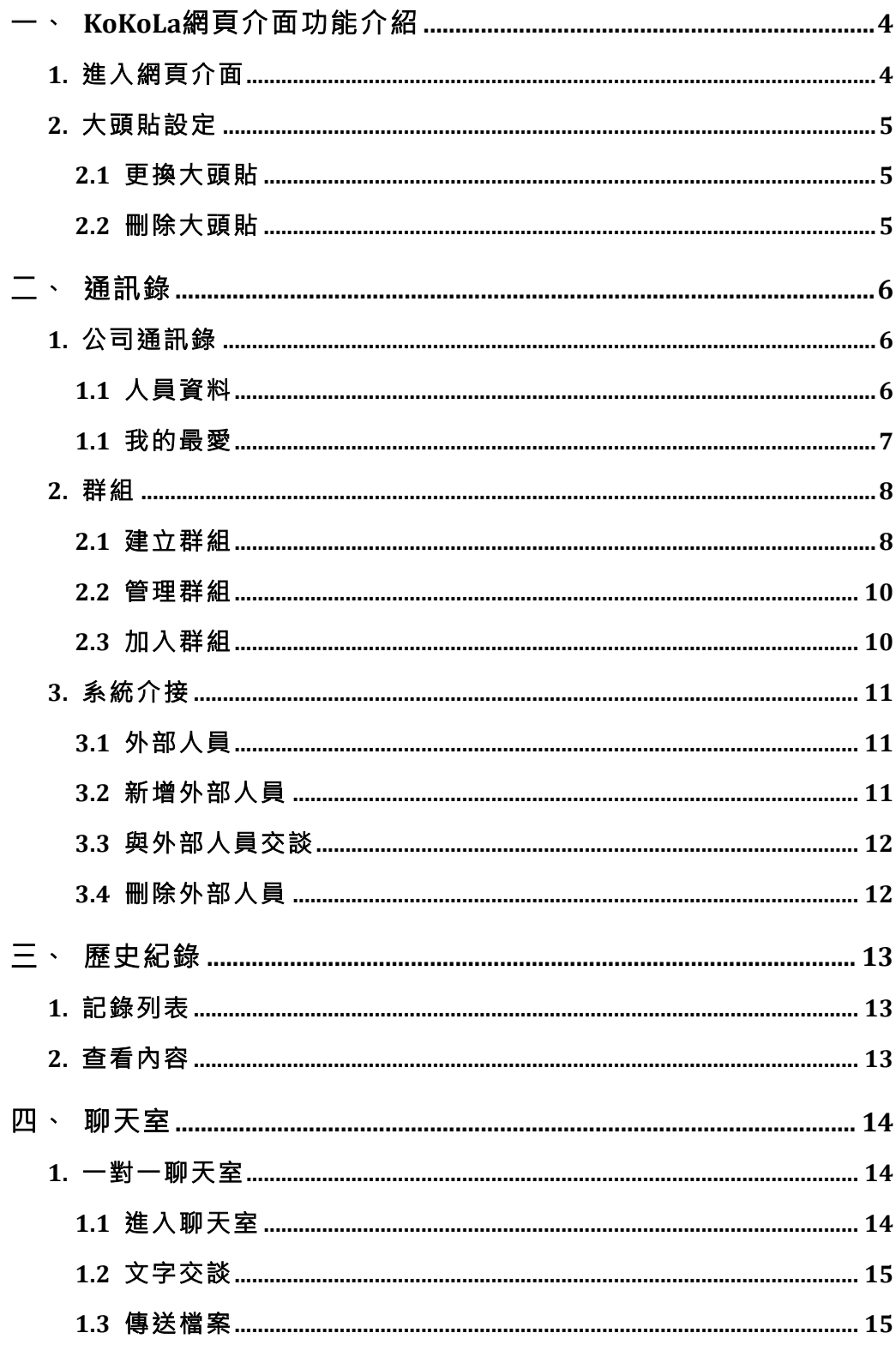

 $\overline{2}$ 

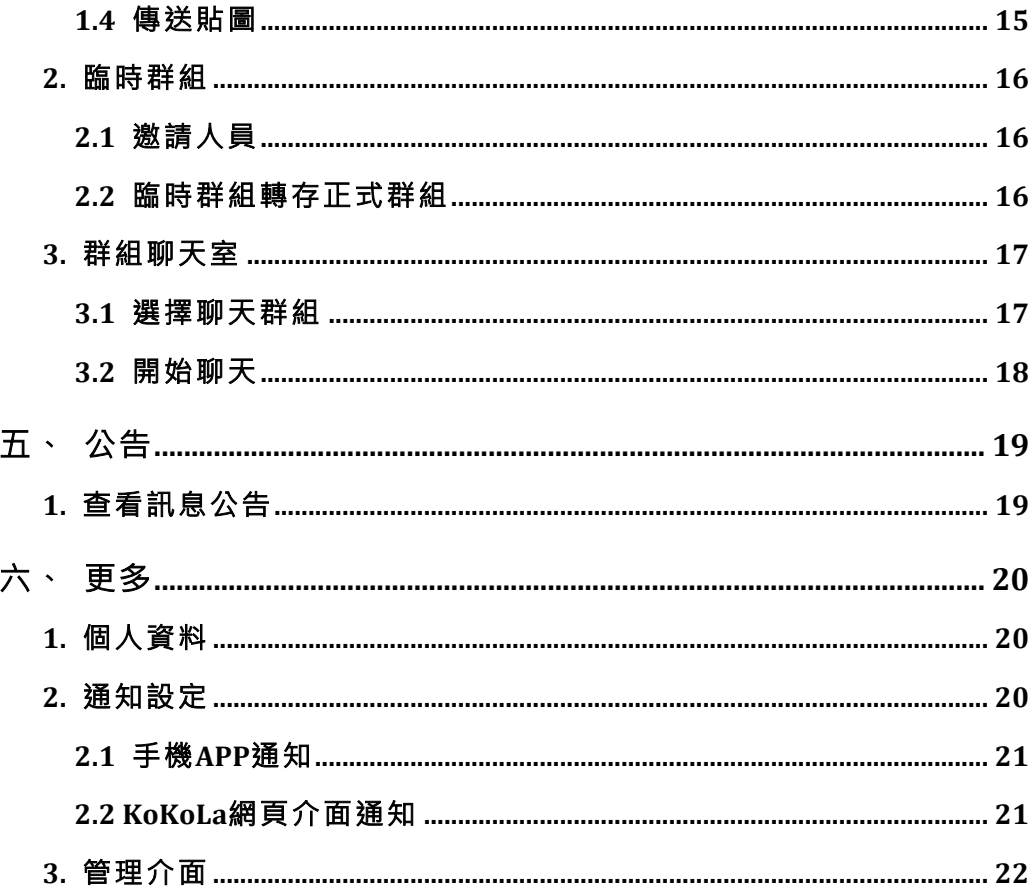

一、 **KoKoLa**網頁介面功能介紹

# 1. 進入網頁介面

使用者開啟瀏覽器,於網址內容輸入本系統之url。

ender (Sokola.<mark>maxkit.com.tw</mark>/kokola/webclient/

於登入畫面上,輸入使用者帳號與密碼。

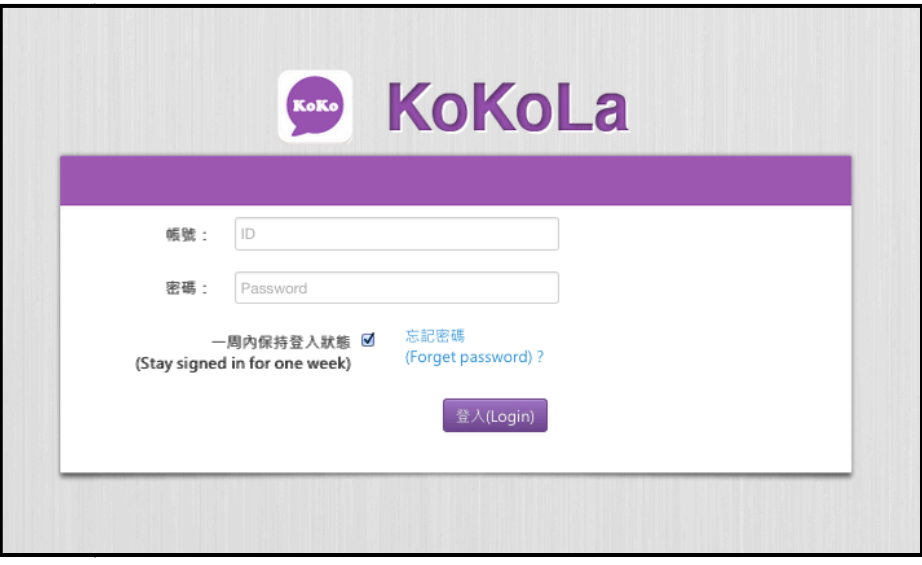

登入完成後,即可進入KoKoLa網頁介面。

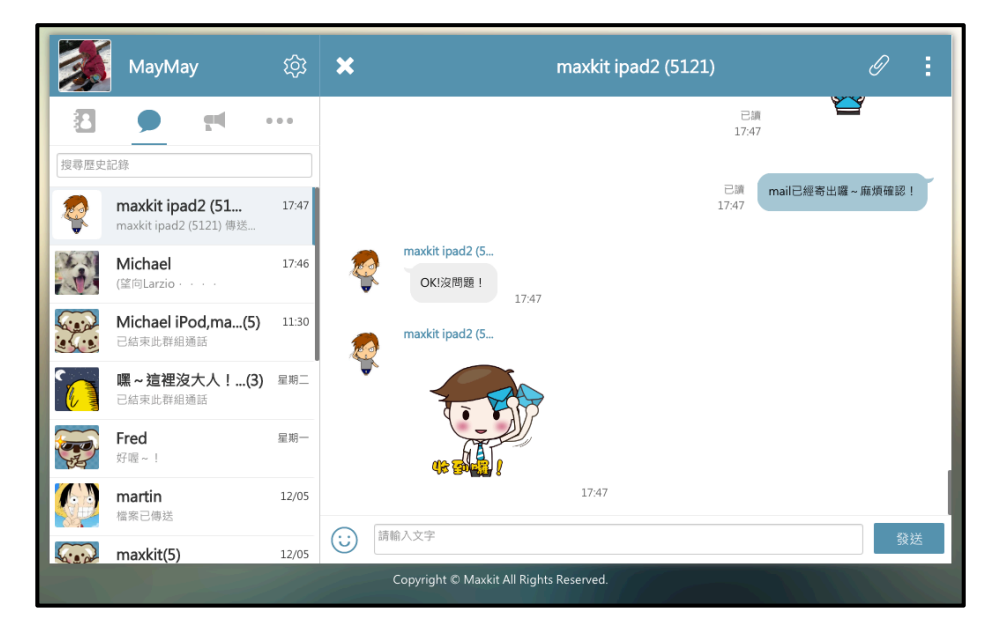

#### 2. 大頭貼設定

於KoKoLa網頁介面的最左上方,會顯示當前使用者的大頭貼, 該大頭貼內容會與手機APP中的大頭貼同步。

- 2.1 更換大頭貼
	- > 點擊左上方大頭貼位置,會出現下拉選單,點擊『更 換大頭貼』。

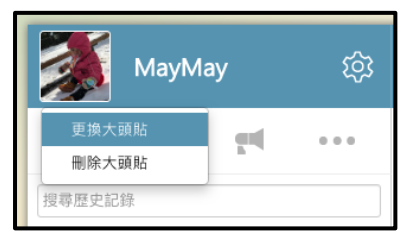

> 選擇更換大頭貼選項後,即可自行挑選欲上傳為大頭 貼的照片。

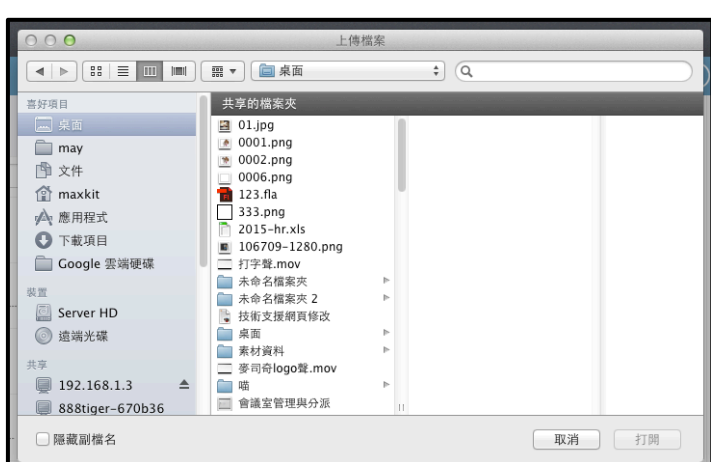

備註:欲上傳的照片大小,需參考系統設定中限制上傳檔案大小所設定的 數值,且使用者需自行裁切成正方形,以避免圖片因壓縮而變形。

2.2 刪除大頭貼

點擊左上方大頭貼位置,會出現下拉選單,點擊『刪除大 頭貼」,系統將會刪除當前的大頭貼照片,更換回系統預 設的大頭貼圖片。

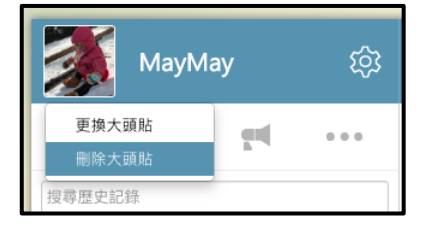

# 二、 通訊錄

進入網頁介面後,點擊『涌訊錄』,顯示預設通訊錄頁面,該頁面 所顯示的內容皆與手機APP同步,提供使用者進行公司內部人員資 料的查詢。

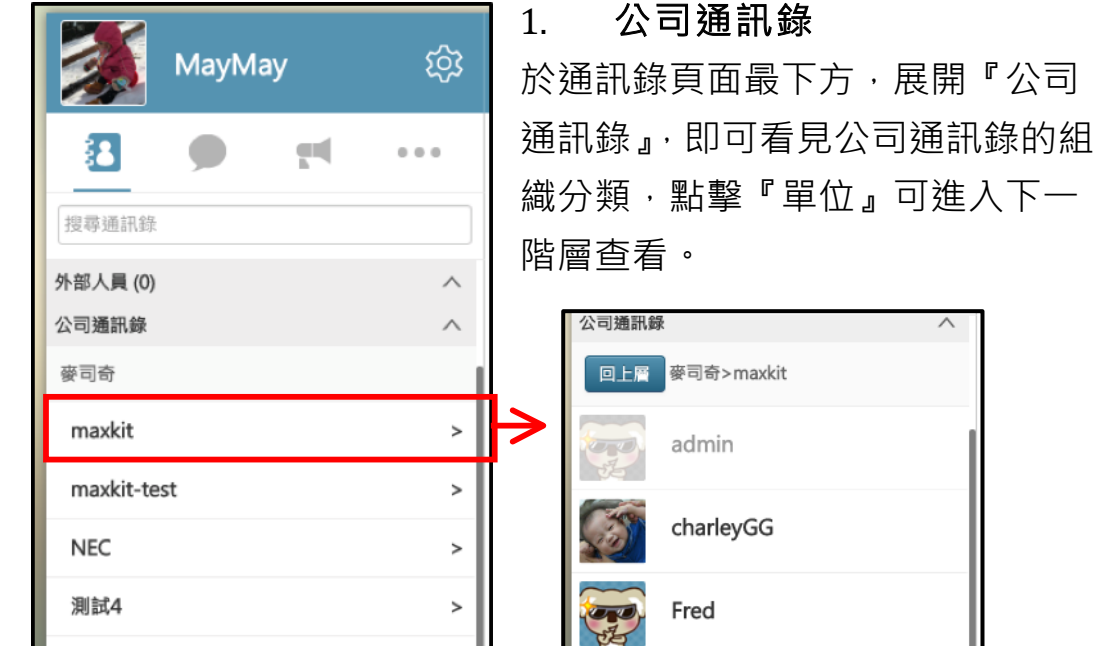

#### 1.1 人員資料

於通訊錄中,點擊欲進行查看的人員名單,即可在頁面右方 看到該人員的詳細資料。

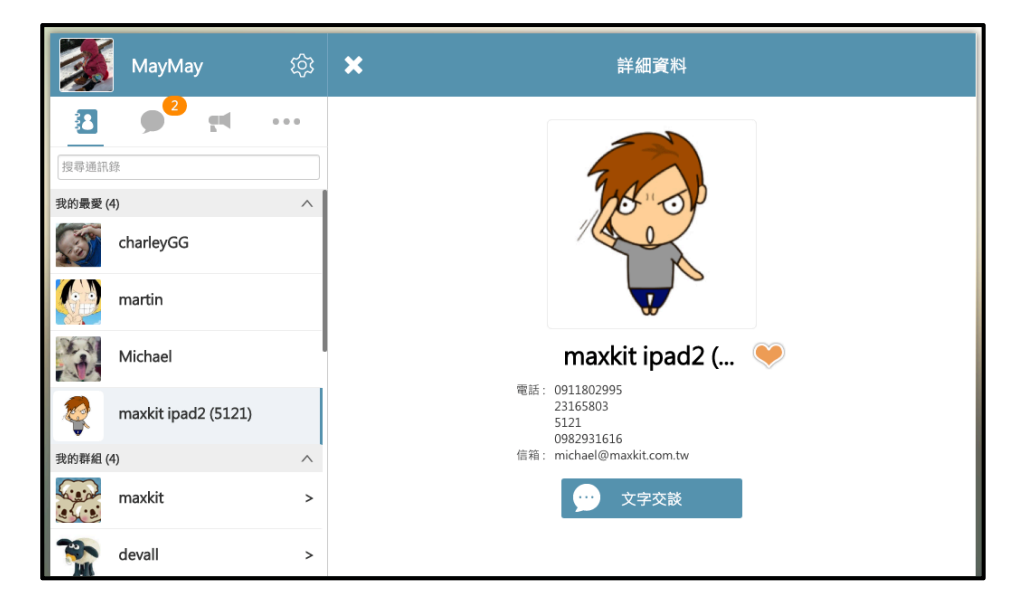

料上方會顯示該人員的大頭貼照片,下方為人員的名稱,

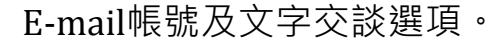

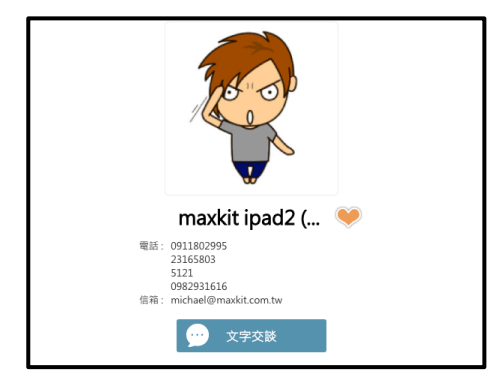

- 1.1 我的最愛
	- > 新增最愛:人員名稱右方的©白色愛心,當愛心圖示 變更為 高橋色時,表示該人員已被新增至最愛列表 中。
	- > 移除最愛:必須再點擊一次愛心,將其從■橘色愛心 變更回 □ 白色愛心, 該人員即會從最愛列表中移除。
	- Ø 查看最愛:於通訊錄頁面上方,點擊『我的最愛』,即 可於下方看見所有已加入最愛的人員清單,提供使用 者可以快速找尋常用人員。

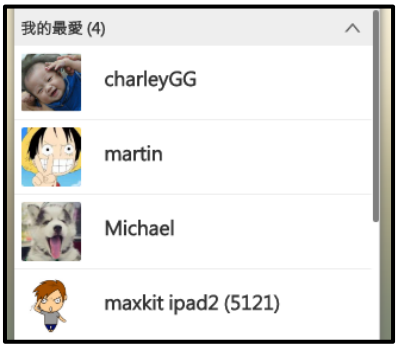

# 2. 群組

將通訊錄中常用的人員儲存成群組,當需要進行多人交談時,便能 快速找齊相關人員,無需費時一個一個尋找。

- 2.1 建立群組
	- > 點擊右上方 <sup>133</sup> 按鈕,於下拉選單中選擇『新增群組』 選項,即可於右方開啟新增群組頁面。

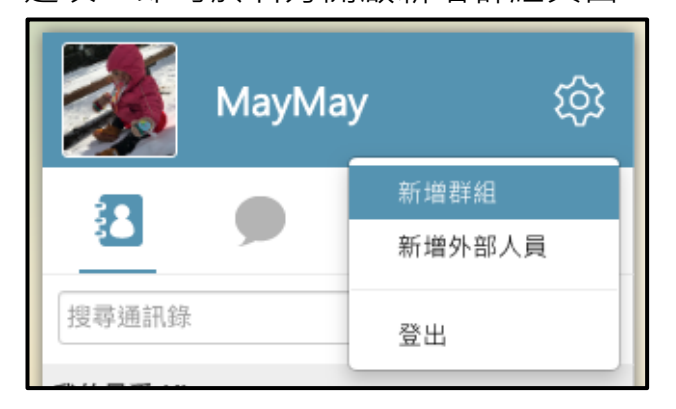

> 於新增群組頁面上方群組名稱輸入框中,輸入欲建立 的群組名稱。

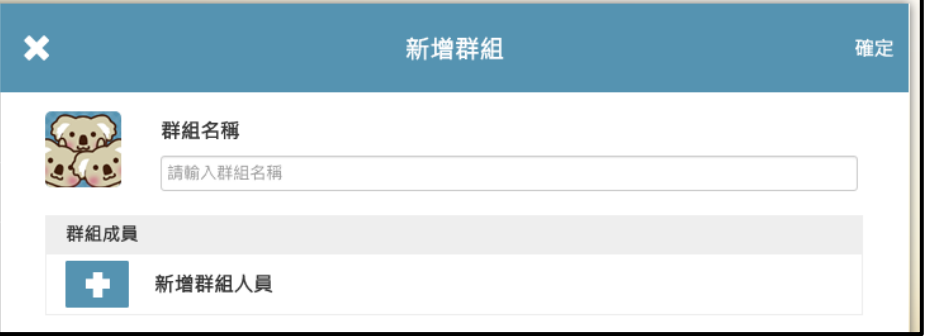

> 點擊下方 <sup>11</sup>加號按鈕,即可開啟通訊錄清單,於清 單中勾選欲加入此群組的人員;已勾選的人員會顯示 於下方灰色區塊中,滑鼠移入時 **圖 點擊紅色x按鈕**, 即可將該人員從已選名單中清除。

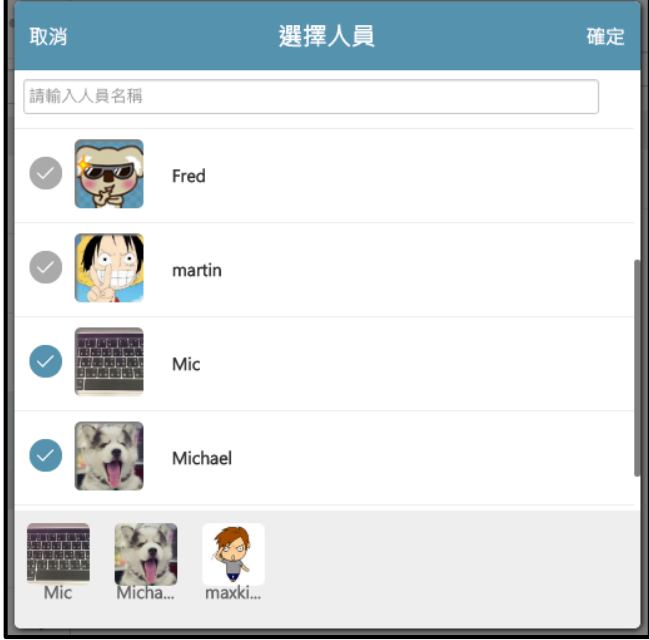

▶ 人員選擇完畢後,點選右上方 <sup>確定</sup>確定按鈕,即會回 到新增群組車面中,確認群組名稱與成員名單後,點 撃右上方 <sup>確定</sup> 確定按鈕, 即可完成新群組的建立。

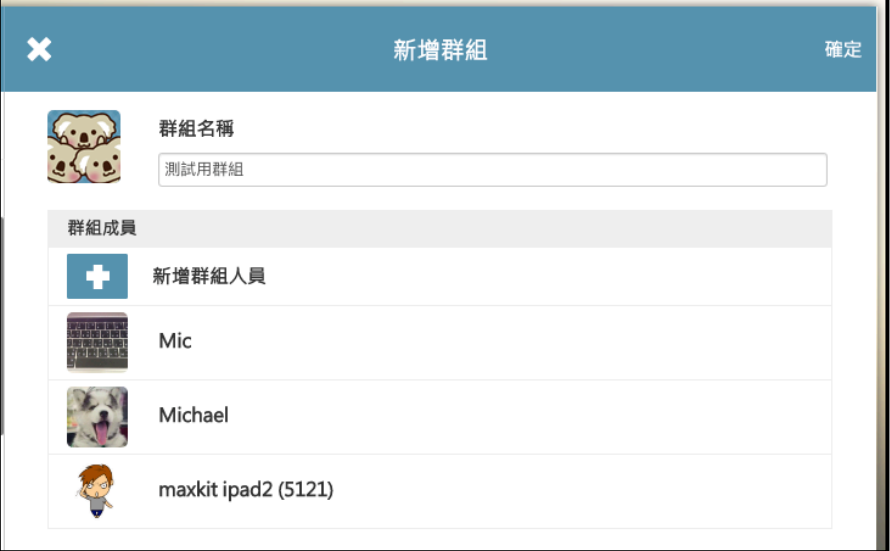

2.2 管理群組

群組建立完成後,建立者預設為該群組的管理人員,可針 對該群組進行人員的邀請與刪除。

- **≽ 大頭貼上顯示黃色齒輪 全為管理者**
- **▷** 大頭貼上無任何顯示【<sup>●</sup>為一般人員
- ▶ 大頭貼上顯示白色icon ■為邀請中, 即尚未取得他 的同意加入群組
- > 點擊已加入的人員名單後方 icon,當其顯示為 <mark>▲</mark> icon時,表示該人員已取得管理員的權限。
- 2.3 加入群組
	- Ø 當受邀加入某些群組時,可以於通訊錄群組分類中看 到受邀的群組名稱,尚未加入群組背景顯示為黃色。

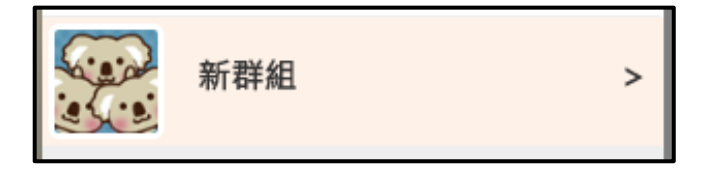

Ø 點擊該群組後,於彈出的頁面中點擊"接受邀請"按鈕 即可加入該群組。

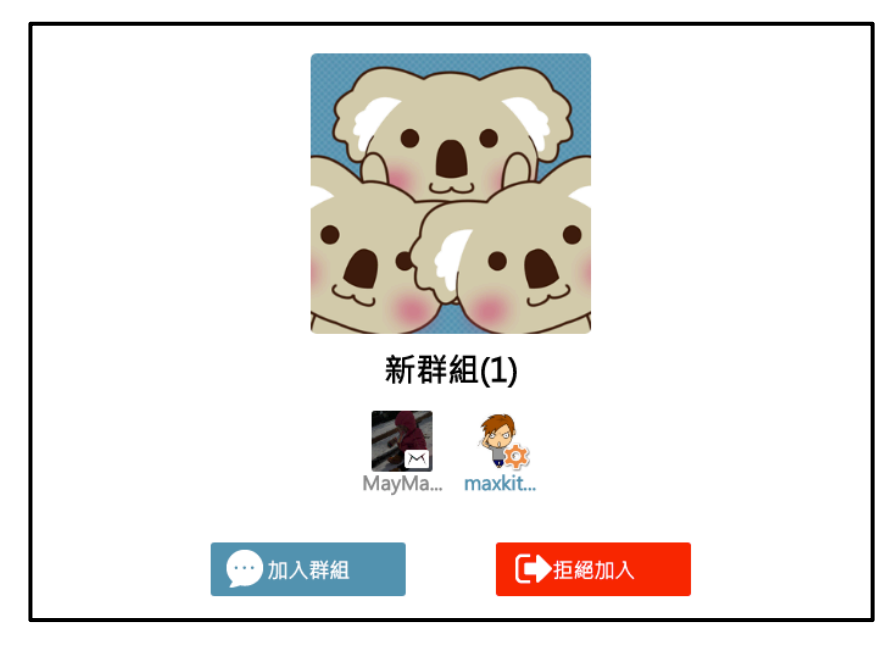

- 3. 系統介接
- Ø KoKoLa可介接企業內部的應用系統,利用api推送訊息至APP, 將訊息發送至通訊錄中的人員。
- Ø 系統管理員可以於後台設定中,設定通訊錄人員是否可以回復 系統推送的訊息。

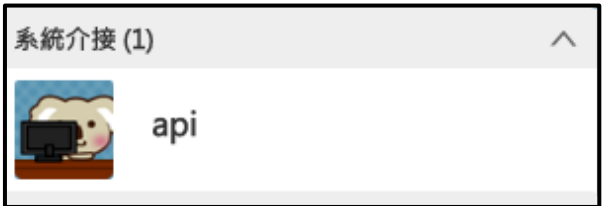

3.1 外部人員

管理員可以於後台建立非公司組織內部的人員帳號,讓不 屬於公司通訊錄中的廠商或客戶,也能利用KoKoLa輕鬆 溝通。

- 3.2 新增外部人員
	- Ø 為了避免員工任意將外部人員加入通訊錄中,外部人 員帳號僅提供以搜尋的方式加入通訊錄,於通訊錄頁 而點擊右上方<sup>133</sup>按鈕,選擇『新增外部人員』。

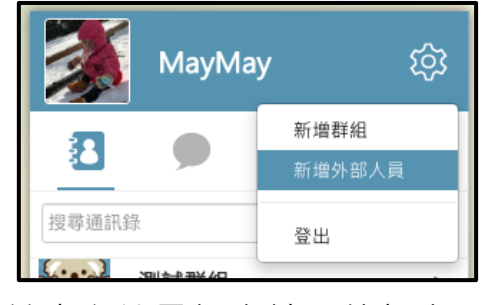

Ø 於右方搜尋框中輸入外部人員之帳號,系統會自動列 出符合帳號的人員。

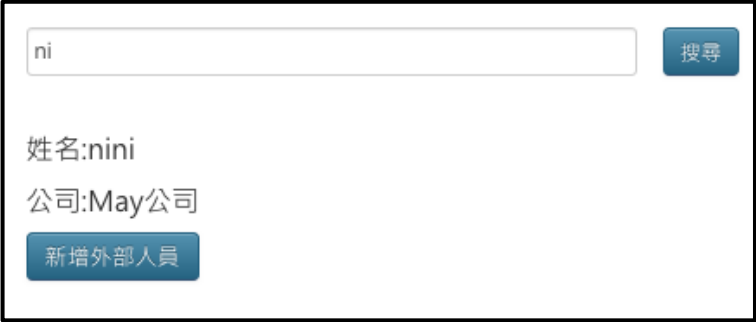

Ø 搜尋出的外部人員將會顯示其名稱及所屬的公司,點 擊下方 <sup>新增%部人</sup> "新增外部人員"按鈕, 即可將該外部 人員加入自己的通訊錄中。

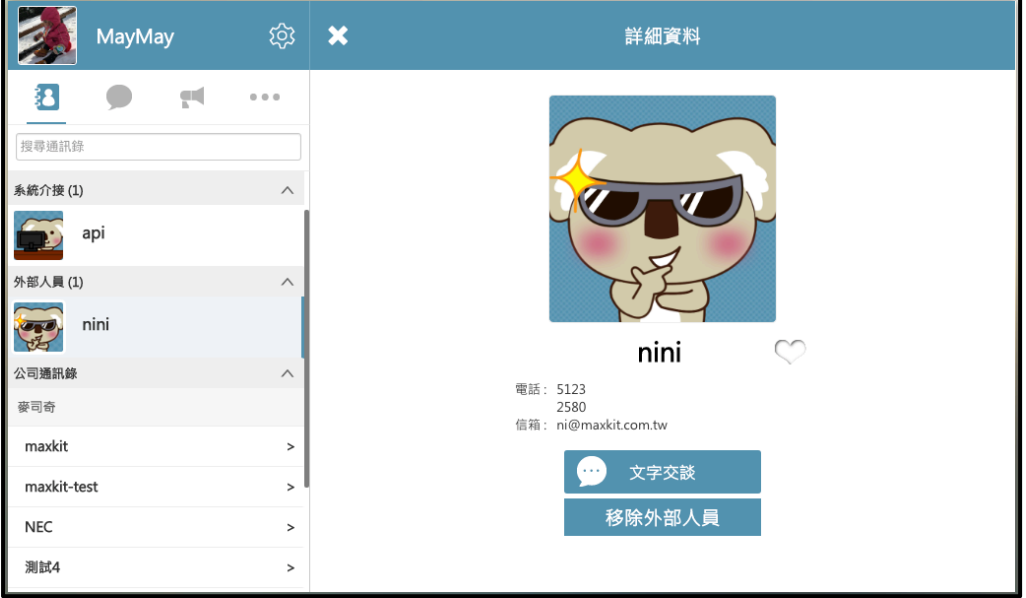

3.3 與外部人員交談

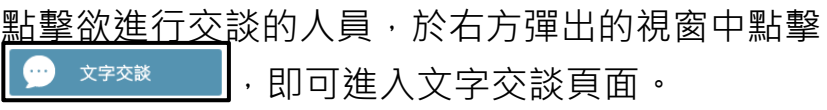

3.4 刪除外部人員 於視窗中點擊 <sup>移除外部人員</sup> , 系統會彈出確認視窗, 點擊 "確定"後,該人員即會從通訊錄中移除。

# 三、 歷史紀錄

#### 1. 記錄列表

▶ 進入網頁介面後,於功能選單中,點選『歷史紀錄』即可查看 該帳號先前的聊天記錄,無論是網頁端或是手機APP的聊天記 錄,系統皆會進行記錄。

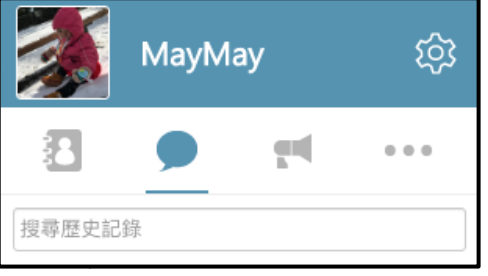

> 列表最上方提供搜尋工具,可輸入人員名稱,系統會自動列出 符合條件的聊天室列表,以利快速找尋聊天室。

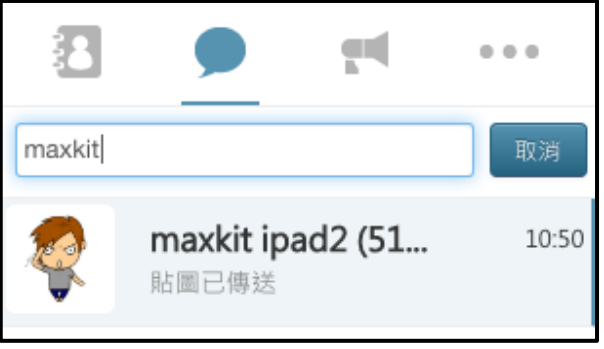

- 2. 查看內容
- ▶ 於左方列表中,找到欲查看的聊天室,列表中會顯示該聊天室 的最後一筆訊息。
- > 點擊列表,右方會顯示該聊天室中的交談記錄,將頁面捲至最 上方後,頁面上方會顯示灰色按鈕,點擊"more" 灰色按鈕,即 可繼續查看更早之前的訊息記錄。

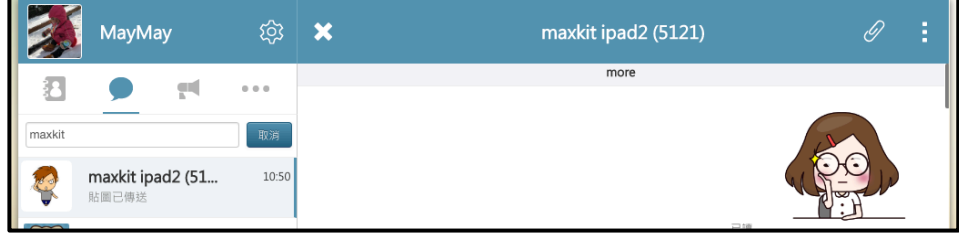

maxkit | 麥司奇科技股份有限公司

# 四、 聊天室

提供一對一以及多人的文字聊天室,可於通訊錄中選擇欲進行聊天 的人員或群組,選擇聊天室功能,即可一起進行文字交談。

- 1. 一對一聊天室
	- 1.1 進入聊天室
		- > 於通訊錄頁面中,點擊欲進行聊天的人員名單,右方 會顯示該人員的相關資訊,點擊『文字交談』,即可進 入與該人員的一對一聊天室。

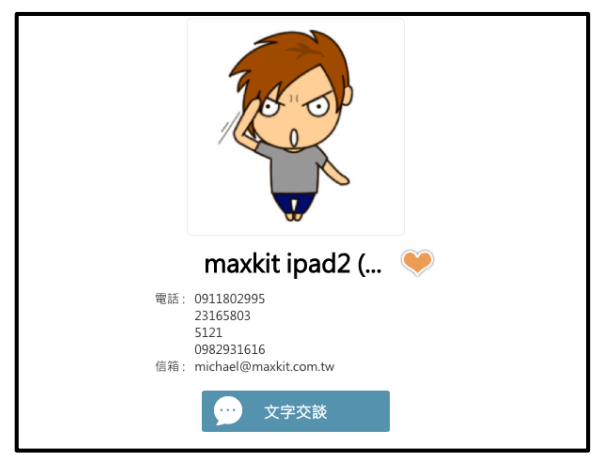

> 若該人員於先前已經進行過交談,則可以於歷史紀錄 頁面中,選擇該人員,即可直接進入先前的聊天室中。

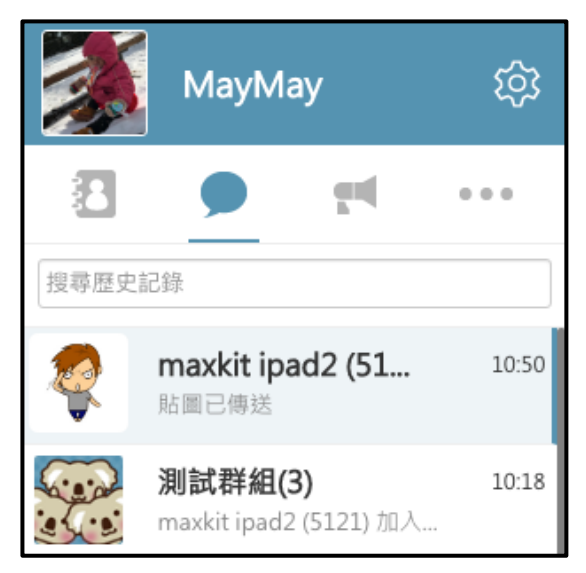

1.2 文字交談

點擊下方文字輸入框,輸入欲傳送的文字敘述,輸入完成 後點擊"發送"按鈕,即可將訊息發送。

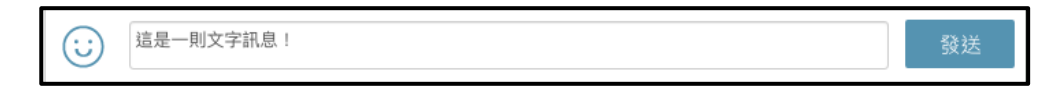

1.3 傳送檔案

點擊右上方 2 按鈕,即可選擇欲傳送的檔案,或直接將 檔案拖拉至聊天室中,也可進行檔案的傳送。

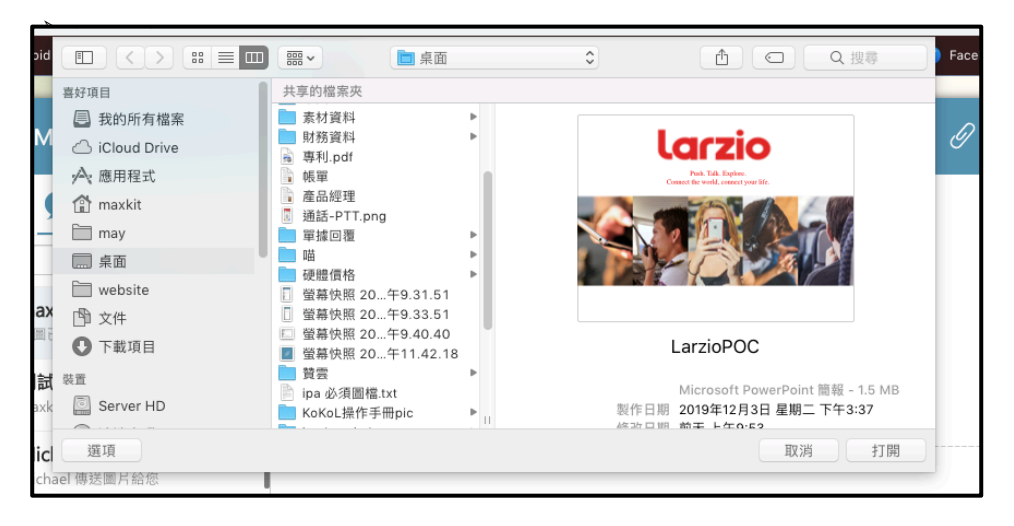

1.4 傳送貼圖

點擊左下方 笑臉按鈕,可開啟貼圖庫,選擇欲傳送的 貼圖,即可立即將該貼圖發送至聊天室內。

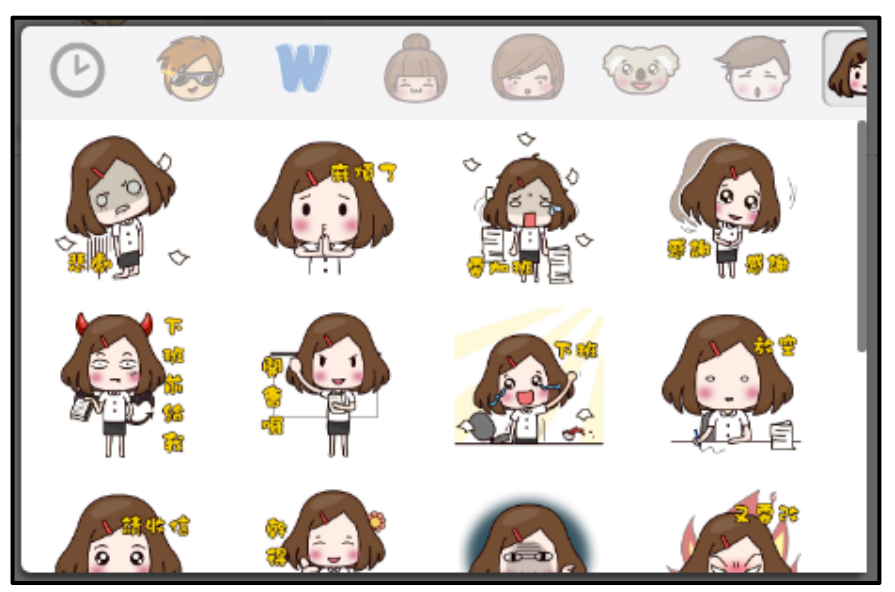

#### 2. 臨時群組

在一對一聊天室中可以立即邀請其他聯絡人加入一起聊天,此多人 的聊天室尚未被建立成正式群組,因此稱為臨時群組。

- 2.1 邀請人員
	- > 在聊天室書面中點擊右上方 : 按鈕,於下拉選單中選 擇『邀請』,即可進入選擇人員頁面,勾選欲邀請的聯 絡人。

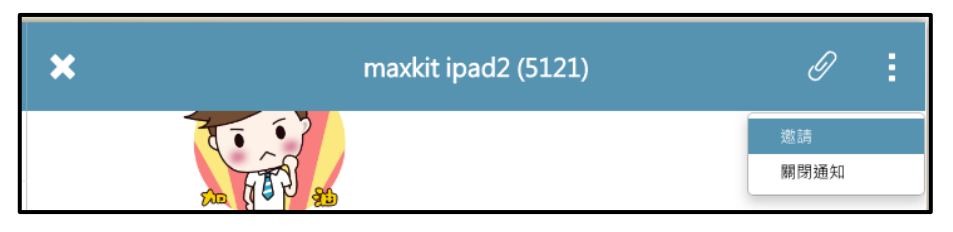

▶ 人員勾選完畢後,點擊右上方確定按鈕,系統會自動 轉頁至臨時群組聊天室中,所有被邀請的人員皆可在 該聊天室中進行文字交談。

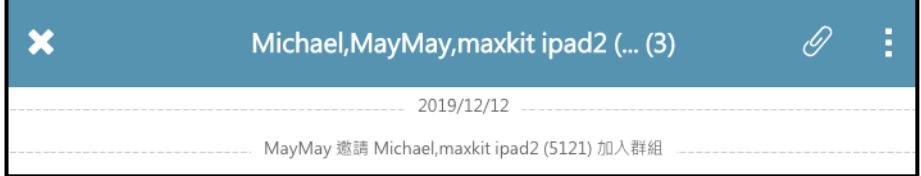

- 2.2 臨時群組轉存正式群組 臨時邀請的群組只顯示於文字交談記錄列表中,若想在通 訊錄中找到該群組,建議將臨時群組存成正式群組。
	- > 於臨時群組的聊天頁面中點擊右上方按鈕 <mark>:</mark>,於下拉 選單中選擇"群組成員",會轉到群組成員頁面。

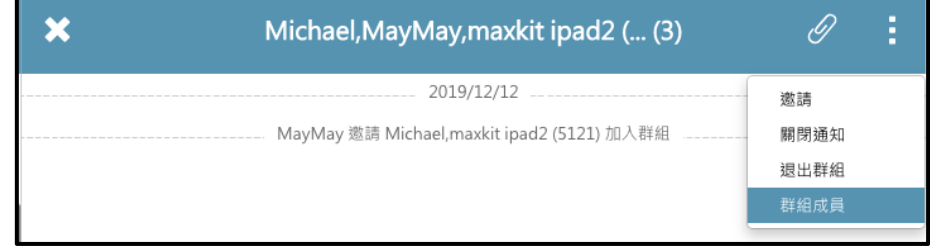

> 於群組名稱輸入框中,輸入欲建立的群組名稱,確認 群組成員後,點擊右上方確認,即可完成群組的建立。

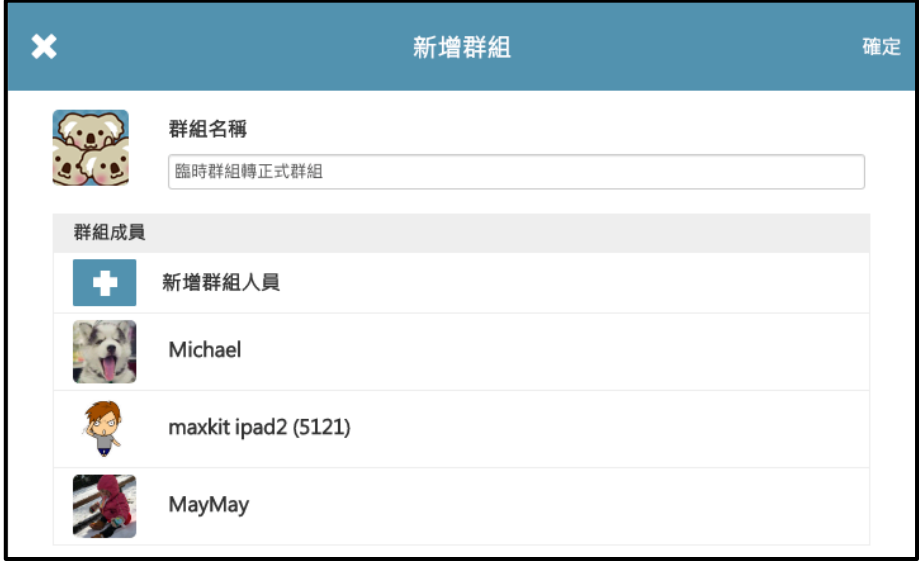

#### 3. 群組聊天室

提供多人文字聊天室,可多人同時進行文字交談,猶如一個簡易的 線上會議室。

3.1 選擇聊天群組

於左側通訊錄頁面,點擊欲進行多人群聊的群組,於右方 視窗中選擇『文字對談』按鈕,即可進入該群組聊天室中。

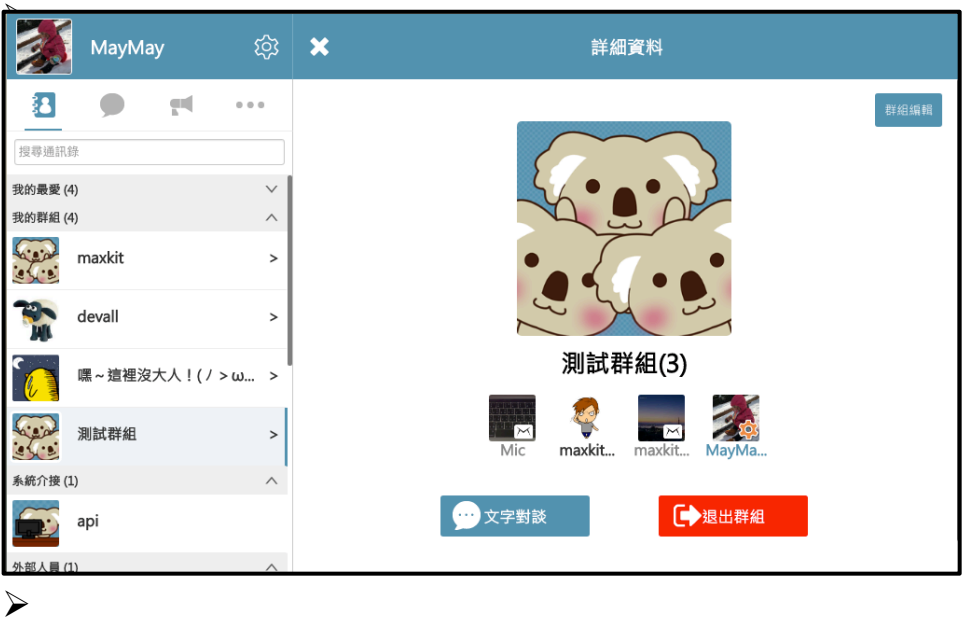

# 3.2 開始聊天

多人聊天室頁面與一對一聊天室相同,可進行文字、貼圖、 圖片及檔案傳送。

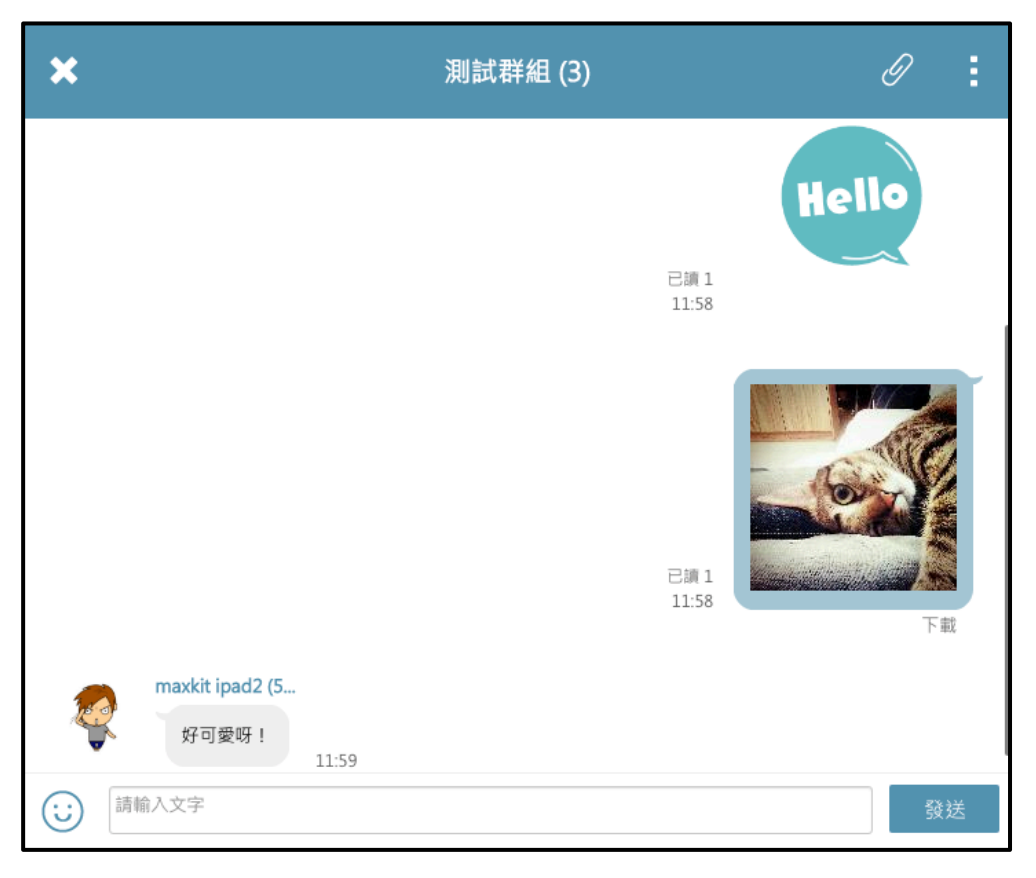

# 五、 公告

系統管理員可以於後台發佈訊息公告,所有人皆可以看到該公告, 公告內容包含文字與圖片,所有公告皆會依照發送的時間做排序, 最新的公告顯示於最上方。

## 1. 查看訊息公告

進入訊息公告頁面,顯示已收到的公告列表,點擊欲杳看的項目, 公告內容將會顯示於頁面右方。

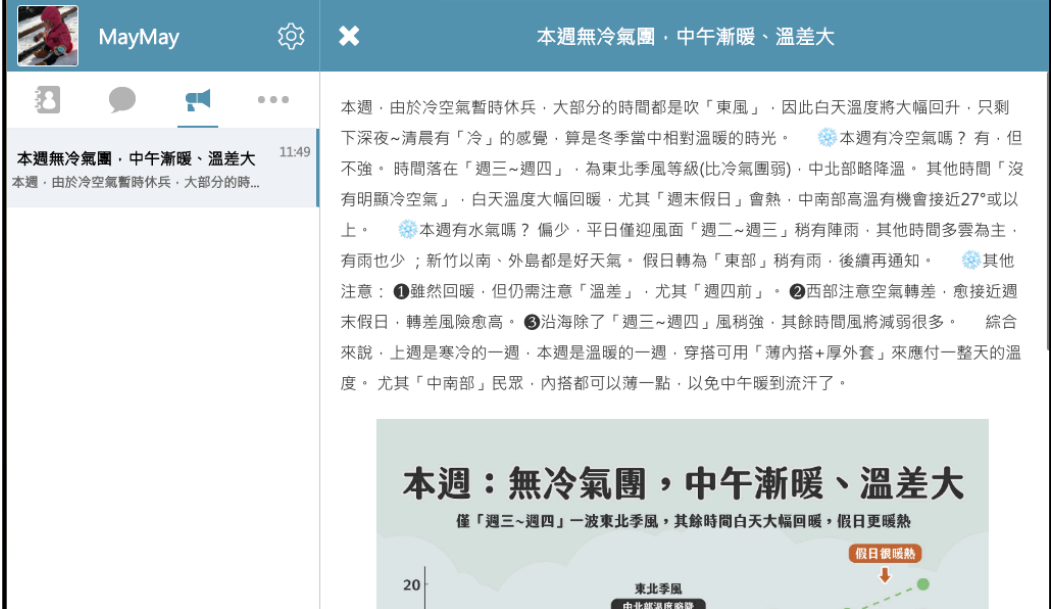

# 六、 更多

功能頁中的最後一項為『更多』,其內容將會依照功能的新增陸續 擴充。

#### 1. 個人資料

於『更多』頁面中,點擊『個人資料』,可於右側查看使用者登入 的帳號、編輯顯示的名稱、電子信箱以及電話號碼。

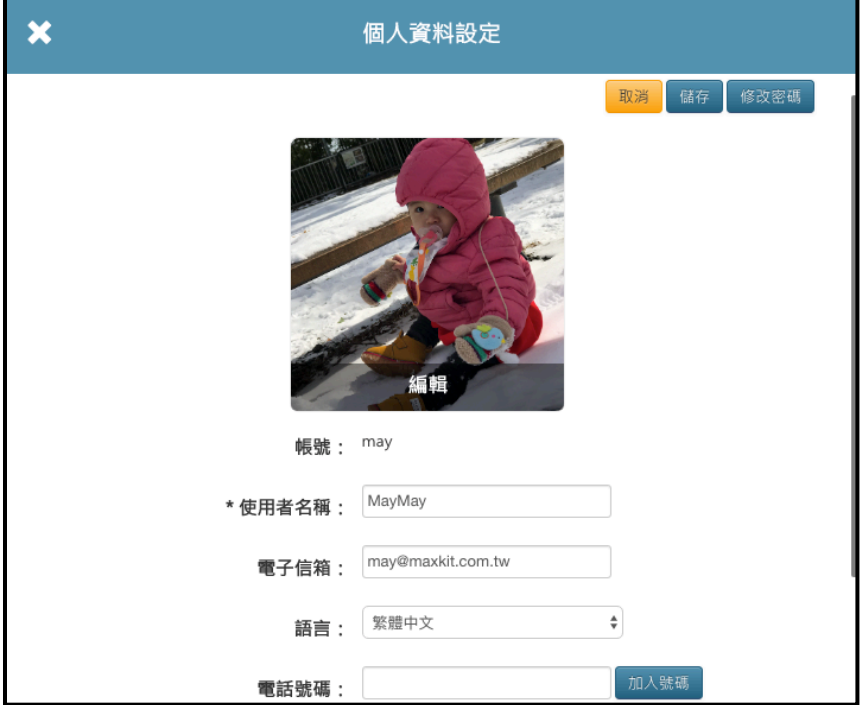

#### 2. 通知設定

於『更多』頁面中,點擊『通知設定』,右側將顯示KoKoLa網頁介 面開啟時,手機APP的通知設定選項。

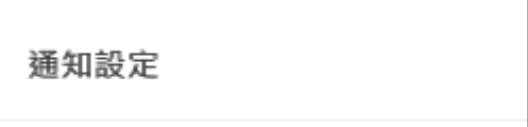

- 2.1 手機APP通知
	- Ø 無勾選-->通知選項沒有勾選時,無論有沒有使用 KoKoLa網頁介面,只要收到訊息,手機APP皆會出 現通知。

智慧型手機通知設定 □使用KoKoLa網頁版時,將不發送訊息通知智慧型手機

Ø 有勾選-->通知選項勾選時,可以於下方"閒置時間" 的輸入框中,輸入閒置時間長度,當使用KoKoLa網 頁介面時,系統不會發送訊息通知至手機APP,直到 KoKoLa網頁介面的閒置時間超過設定的長度,系統 才會發送通知給手機APP。

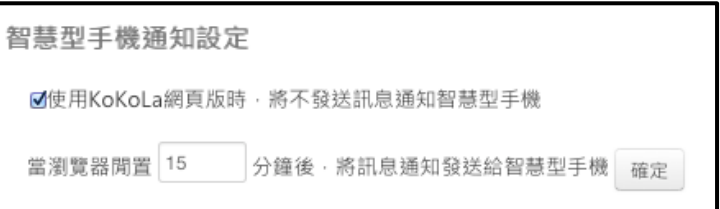

2.2 KoKoLa網頁介面通知

手機APP通知設定完畢後,下方會顯示使用者瀏覽器的通 知設定狀態,若瀏覽器的通知顯示為關閉,可依照下方的 教學,針對所使用瀏覽器,進行相關的通知設定。

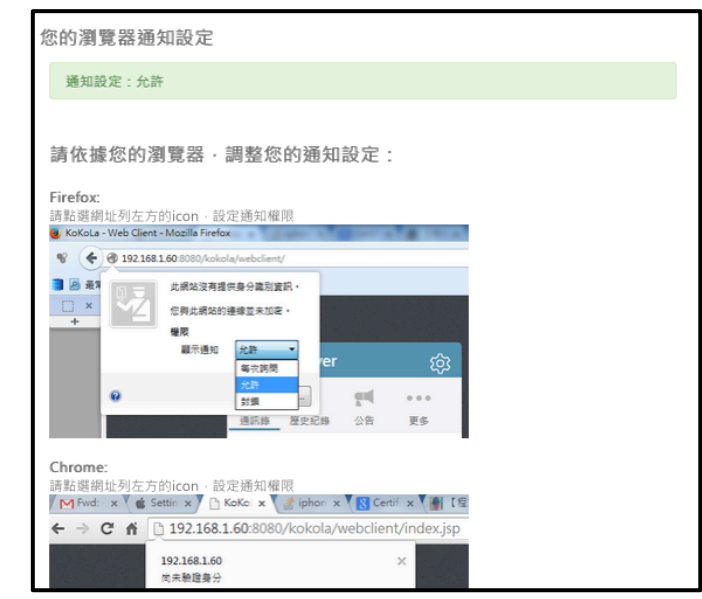

maxkit | 麥司奇科技股份有限公司

# 3. 管理介面

擁有管理權限的使用者,可以於『更多』頁面中,看到『管理 介面』的選項,點擊後即會於新網頁中開啟KoKoLa管理介面, 提供管理者進行KoKoLa的相關維護。

※後台管理系統相關操作請參"KoKoLa\_系統管理操作手冊.pdf"

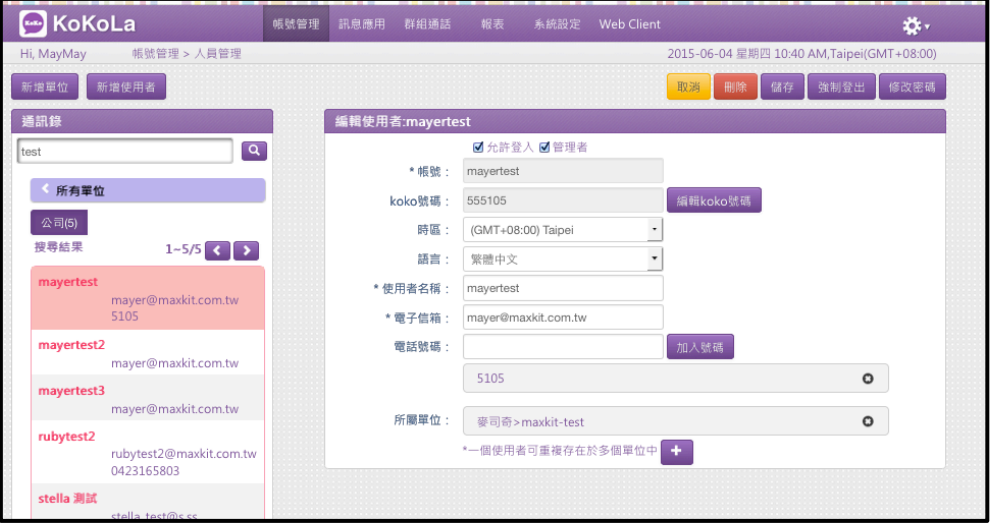